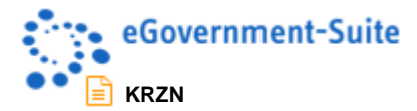

# **KRZN – Kommunales Rechenzentrum Niederrhein**

# **eGovernment-Suite Onlinehilfe Version 3.x**

**Modul: Presse Bedienerhandbuch**

© Copyright 2016 Kommunales Rechenzentrum Niederrhein Friedrich Heinrich Allee 130, 47475 Kamp-Lintfort

Eigenverlag Nachdruck auch auszugsweise verboten Alle Rechte vorbehalten Recht zur fotomechanischen Wiedergabe nur mit Genehmigung des KRZN

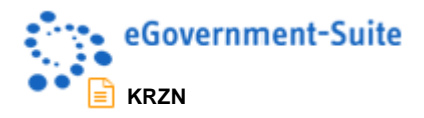

# Inhaltsverzeichnis

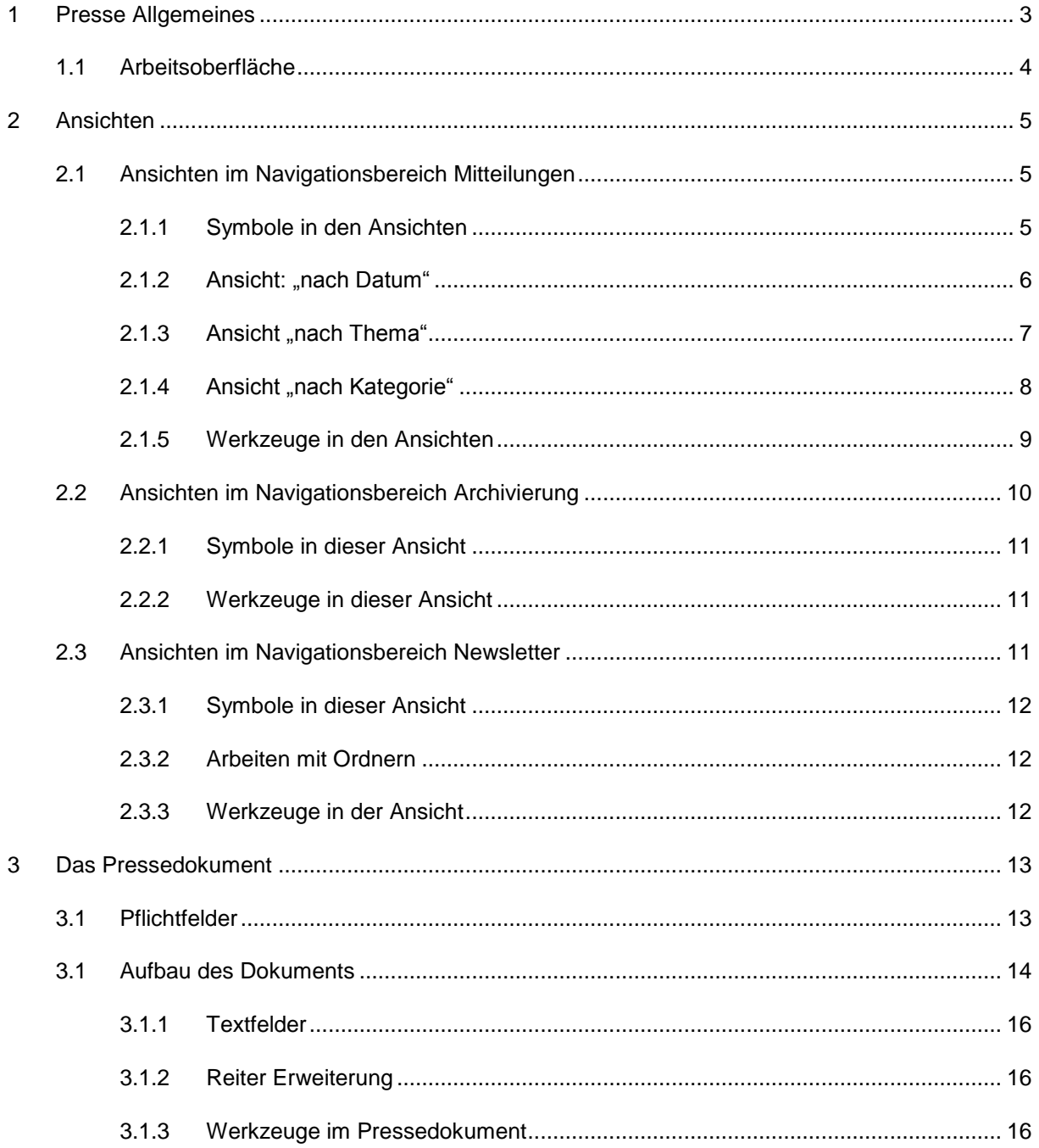

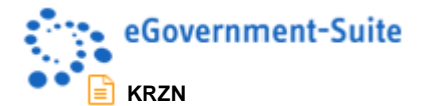

# <span id="page-2-0"></span>**1 Presse Allgemeines**

Die Pressedatenbank wird genutzt, um aktuelle Informationen der Kommune im Web auszugeben.

Pressemitteilungen werden direkt in der Pressedatenbank erzeugt. Pressemitteilungen werden in der Regel über eine oder mehrere Datenquelle(n) ausgegeben. Es ist auch möglich Pressemitteilungen direkt in die Navigation einzufügen oder auf einzelne Mitteilungen zu verlinken. Bei der Ausgabe über Datenquellen wird über Ansichten definiert, welche Dokumente mit welchen Eigenschaften berücksichtigt werden sollen (z.B. bestimmte Kategorien, nur aktuelle Dokumente eines bestimmten Zeitraums usw.). In der Pressedatenbank ist es möglich, Dokumente zu "archivieren" und so automatisch in einen anderen Bereich der Webausgabe zu bringen. Hierzu wird den Dokumenten nach Ablauf einer individuell im Dokument vorgegebenen Zeit automatisch eine zusätzliche Kategorie zugewiesen, welche beim Erstellen von Datenquellen berücksichtigt werden muss.

Die Pressedatenbank stellt einen Ordner für den Newsletter Versand bereit. Je nach Konfiguration des Newsletters, werden in regelmäßigen Abständen alle in diesem Ordner vorhandenen Pressemitteilungen an die Newsletter Empfänger verschickt. Je nach Einstellung des Newsletters werden diese Dokumente nach dem Versand aus dem Ordner entfernt. In der Datenbank bleiben die Pressemitteilungen bestehen.

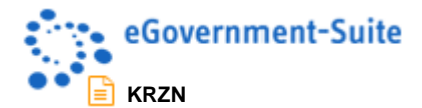

# <span id="page-3-0"></span>**1.1 Arbeitsoberfläche**

Nach dem Öffnen der Datenbank im Notes-Client erhalten sie folgende Arbeitsoberfläche:

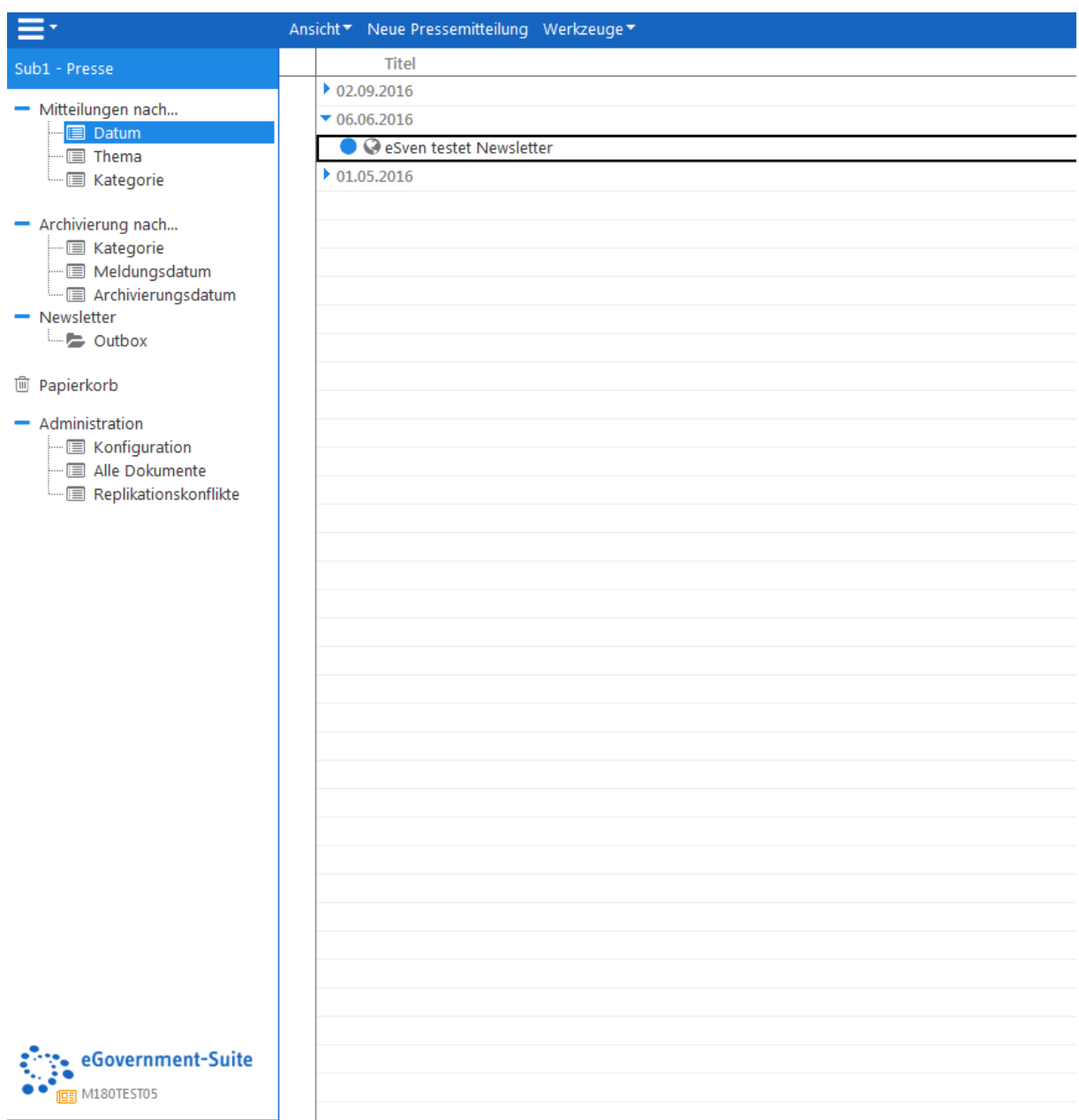

Die Arbeitsoberfläche hat mehrere Funktionen. Auf der linken Seite finden Sie ein Navigationsmenü, über das Sie die verschiedenen Ansichten der Datenbank sowie die unterschiedlichen Konfigurationsbereiche aufrufen können. Auf der rechten Seite finden Sie die entsprechenden Dokumente zum jeweiligen Navigationspunkt.

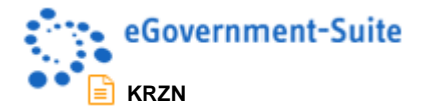

# <span id="page-4-0"></span>**2 Ansichten**

In der Pressedatenbank stehen verschiedene Ansichten zur Bearbeitung der Inhalte zur Verfügung.

- Ansichten im Navigationsbereich Mitteilungen
- Ansichten im Navigationsbereich Archivierung
- Ansichten im Navigationsbereich Newsletter

### <span id="page-4-1"></span>**2.1 Ansichten im Navigationsbereich Mitteilungen**

Im Navigationsbereich Mitteilungen werden alle Pressemitteilungen in der Pressedatenbank verwaltet. Die zur Verfügung stehenden Ansichten unterscheiden sich hauptsächlich in der Sortierung.

### <span id="page-4-2"></span>**2.1.1 Symbole in den Ansichten**

In den Ansichten werden einige Symbole angezeigt. Die folgende Auflistung zeigt die Bedeutung der einzelnen Symbole:

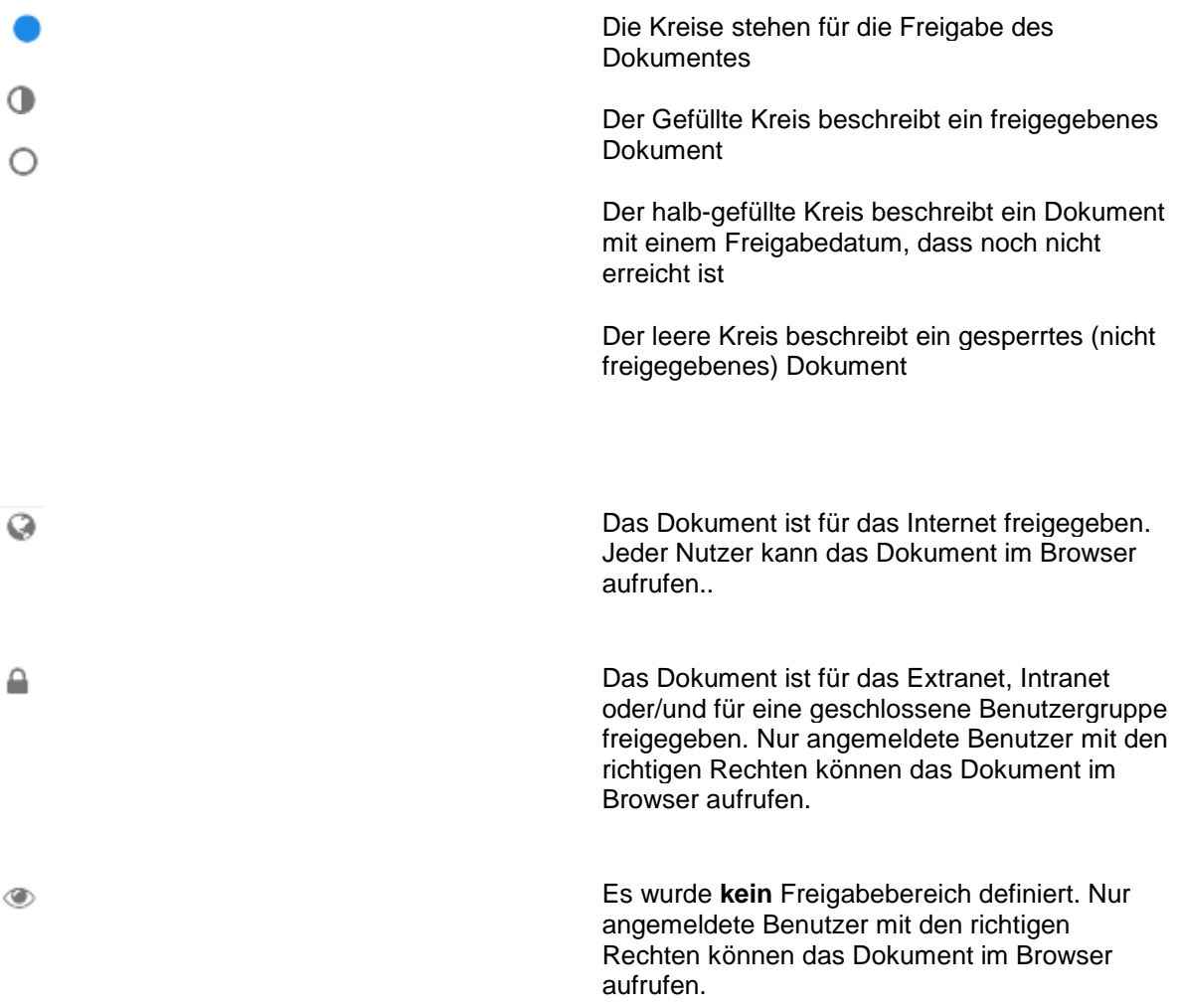

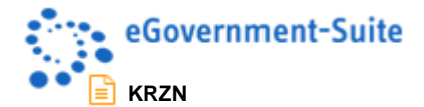

### <span id="page-5-0"></span>2.1.2 Ansicht: "nach Datum"

In der Ansicht **Mitteilungen - nach Datum** werden alle aktuellen Pressenachrichten kategorisiert nach dem Erstelldatum angezeigt.

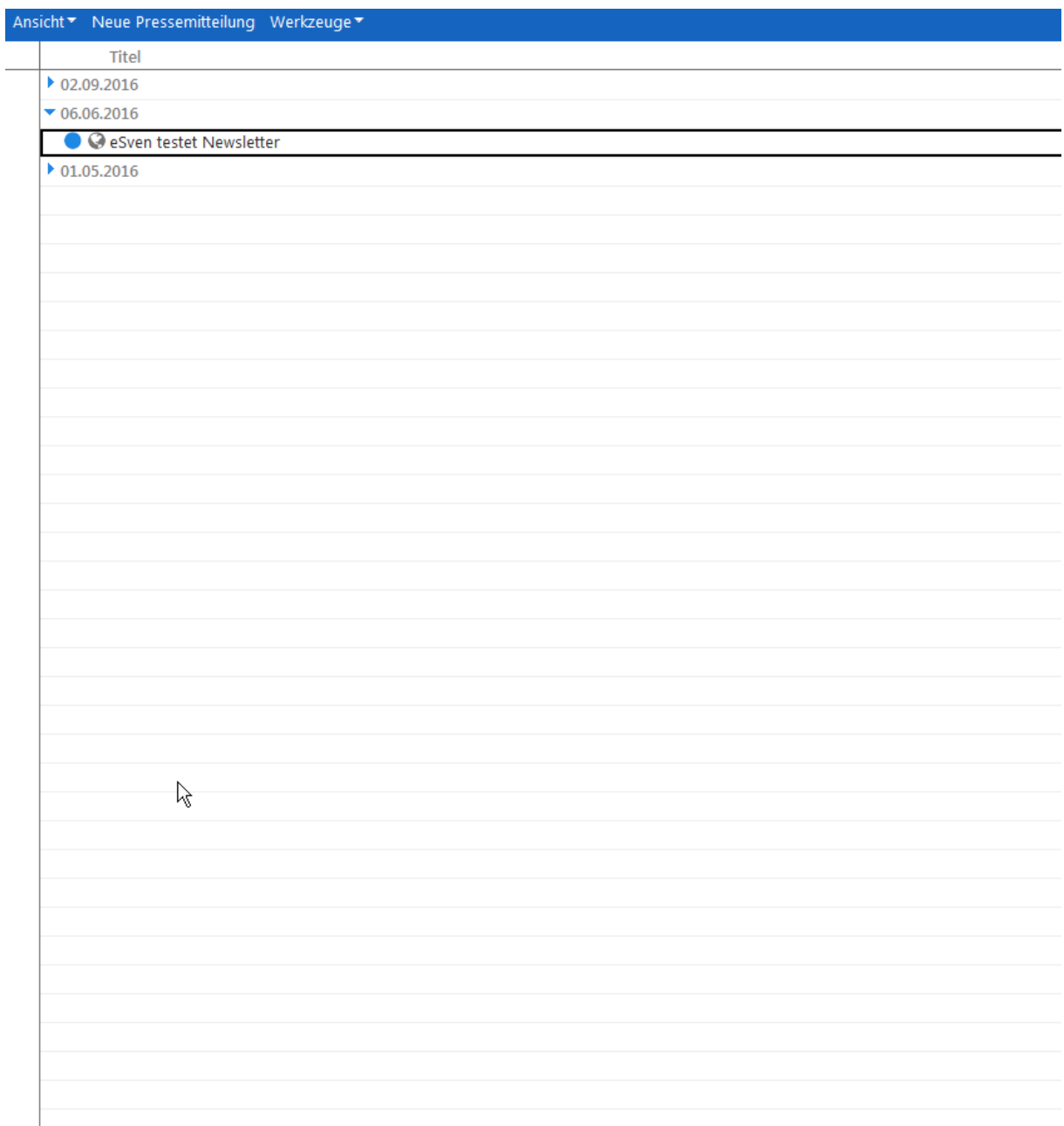

*Abbildung 1: Ansicht "nach Datum"*

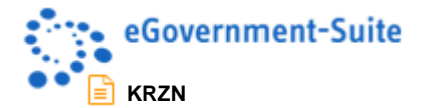

ı

### <span id="page-6-0"></span>**2.1.3 Ansicht "nach Thema"**

In der Ansicht **Mitteilungen - nach Thema** werden alle aktuellen Pressenachrichten kategorisiert nach dem zugewiesenen Thema angezeigt.

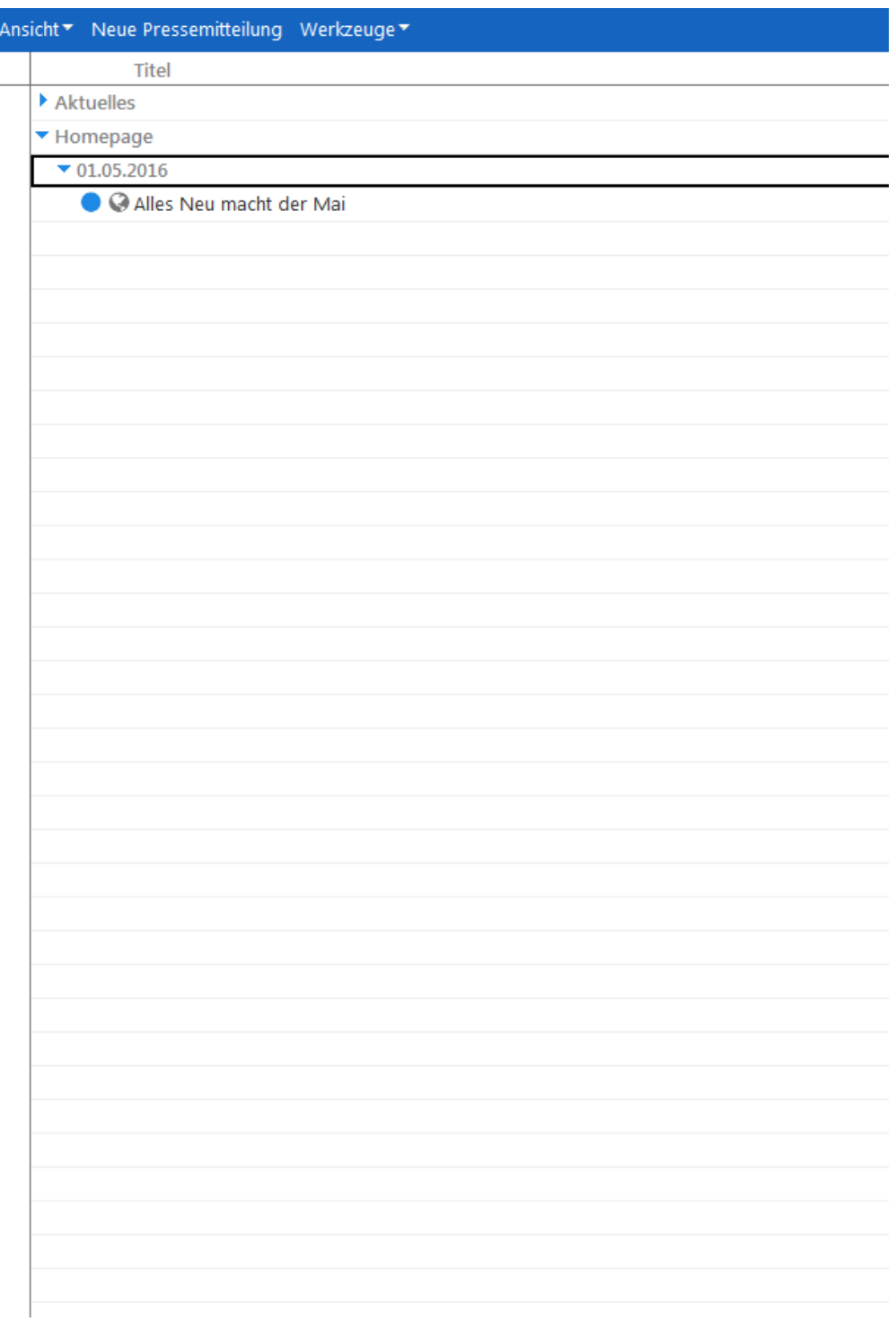

*Abbildung 2: Ansicht "nach Thema"*

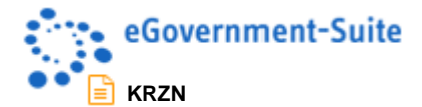

I  $\overline{a}$ 

### <span id="page-7-0"></span>**2.1.4 Ansicht "nach Kategorie"**

In der Ansicht **Mitteilungen - nach Kategorie** werden alle aktuellen Pressenachrichten kategorisiert nach der zugewiesenen Kategorie angezeigt.

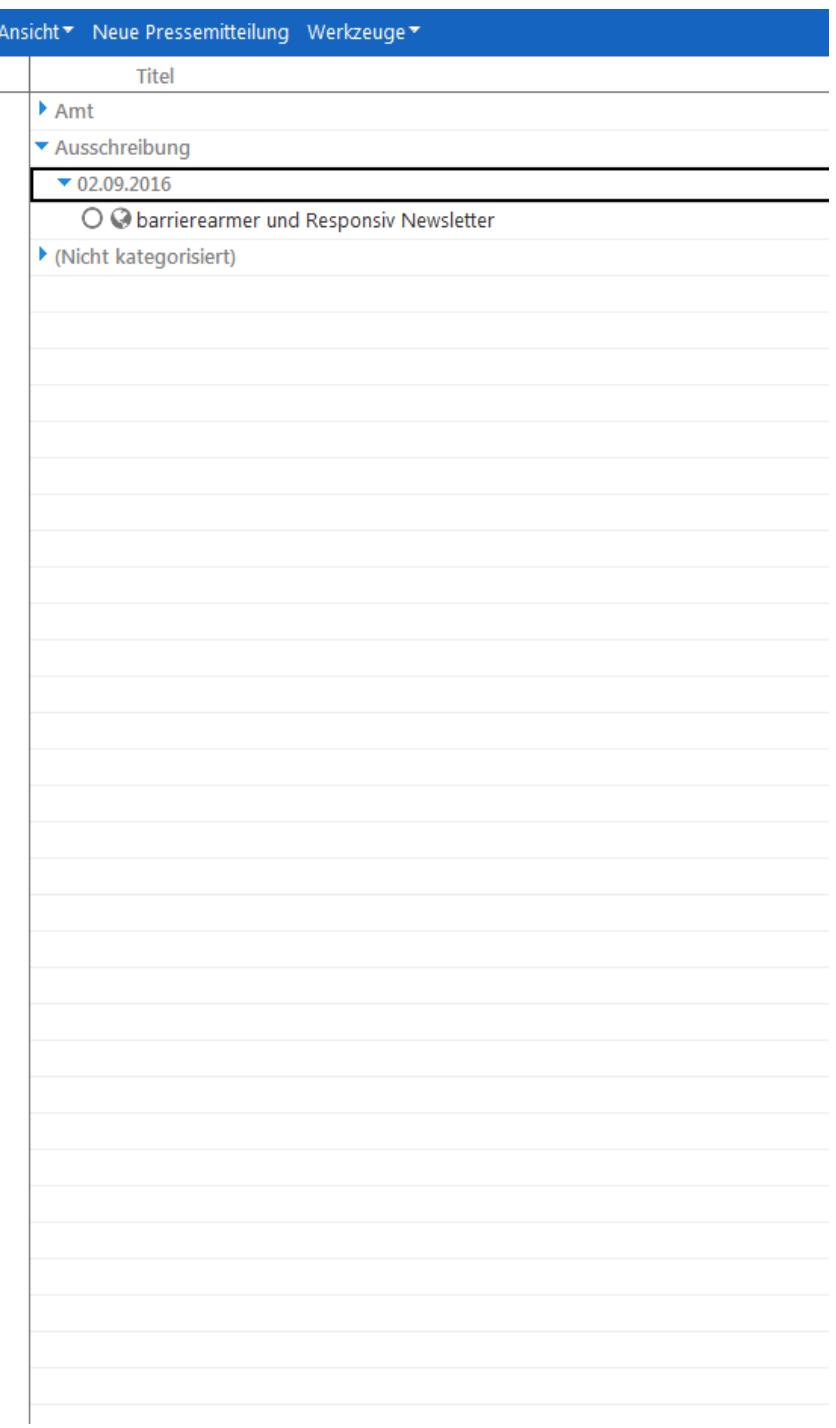

*Abbildung 3: Ansicht "nach Kategorie"*

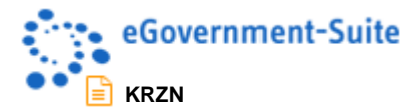

#### <span id="page-8-0"></span>**2.1.5 Werkzeuge in den Ansichten**

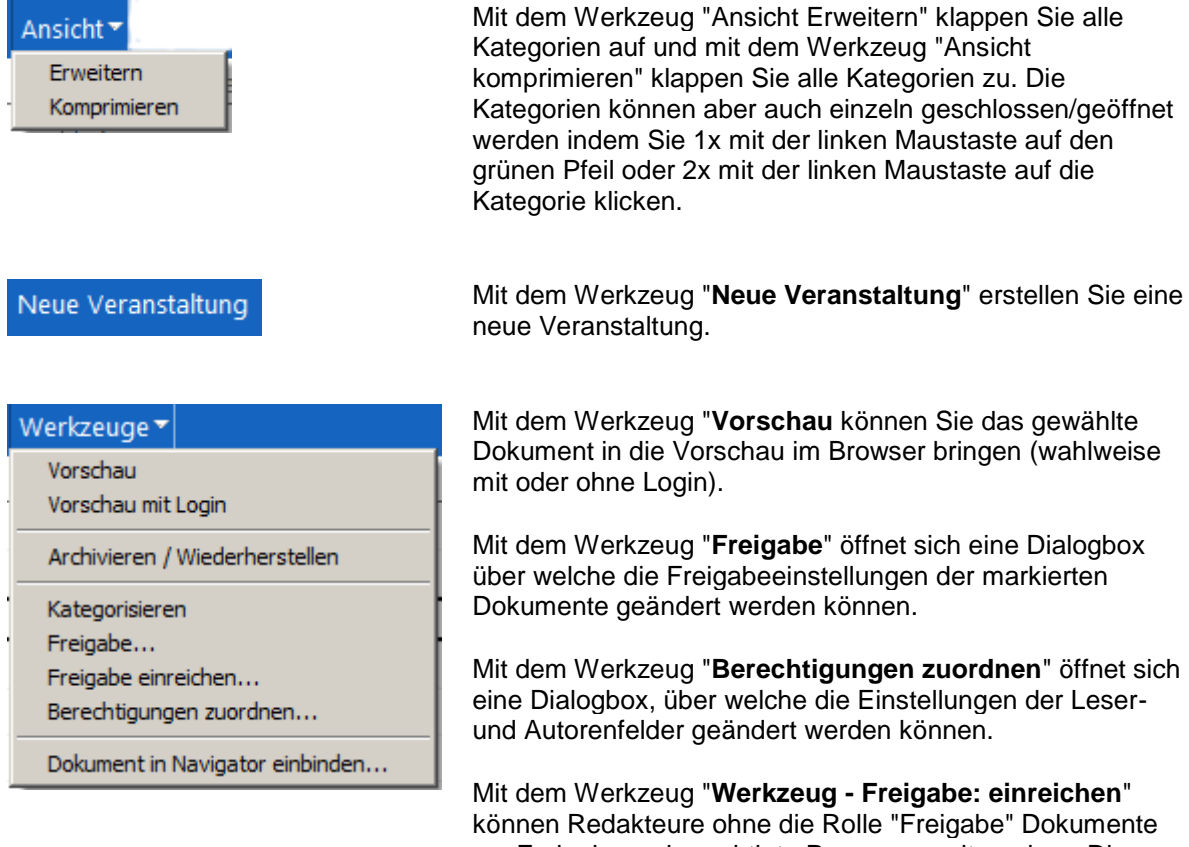

können Redakteure ohne die Rolle "Freigabe" Dokumente zur Freigabe an berechtigte Personen weitergeben. Die Personen werden im "Konfigurationsdokument Globals" definiert. Nach Auswahl des Werkzeugs öffnet sich eine Dialogbox über welche die gewünschten Benutzer ausgewählt werden können.

Mit dem Werkzeug "**Dokument in Navigator einbinden**" können Sie die aktuell markierte Seite in die Navigation einbinden. Nach betätigen des Werkzeugs öffnet sich eine Dialogbox in der detaillierte Angaben zum Navigationspunkt erfolgen können.

Mit dem Werkzeug "**Kategorisieren**" können Dokumente in die entsprechende Kategorie verschoben werden.

Mit dem Werkzeug "**Archivieren / Wiederherstellen**" können Dokumente in der Archiv bzw. aus dem Archiv heraus verschoben werden.

Mit dem Werkzeug "**Hilfe - Kontexthilfe**" öffnen Sie diese Hilfedatenbank.

Mit dem Werkzeug "**Hilfe - Produktinformation**" öffnen Sie ein Fenster mit Informationen zum System.

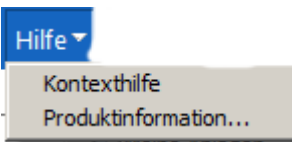

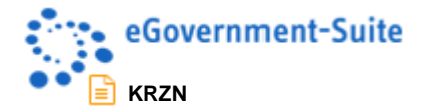

J.

## <span id="page-9-0"></span>**2.2 Ansichten im Navigationsbereich Archivierung**

#### In der Ansicht **Archivierung - nach Meldungsdatum, nach Kategorie oder**

**Archivierungsdatum** werden alle archivierten Pressenachrichten kategorisiert nach der jeweiligen Auswahl angezeigt.

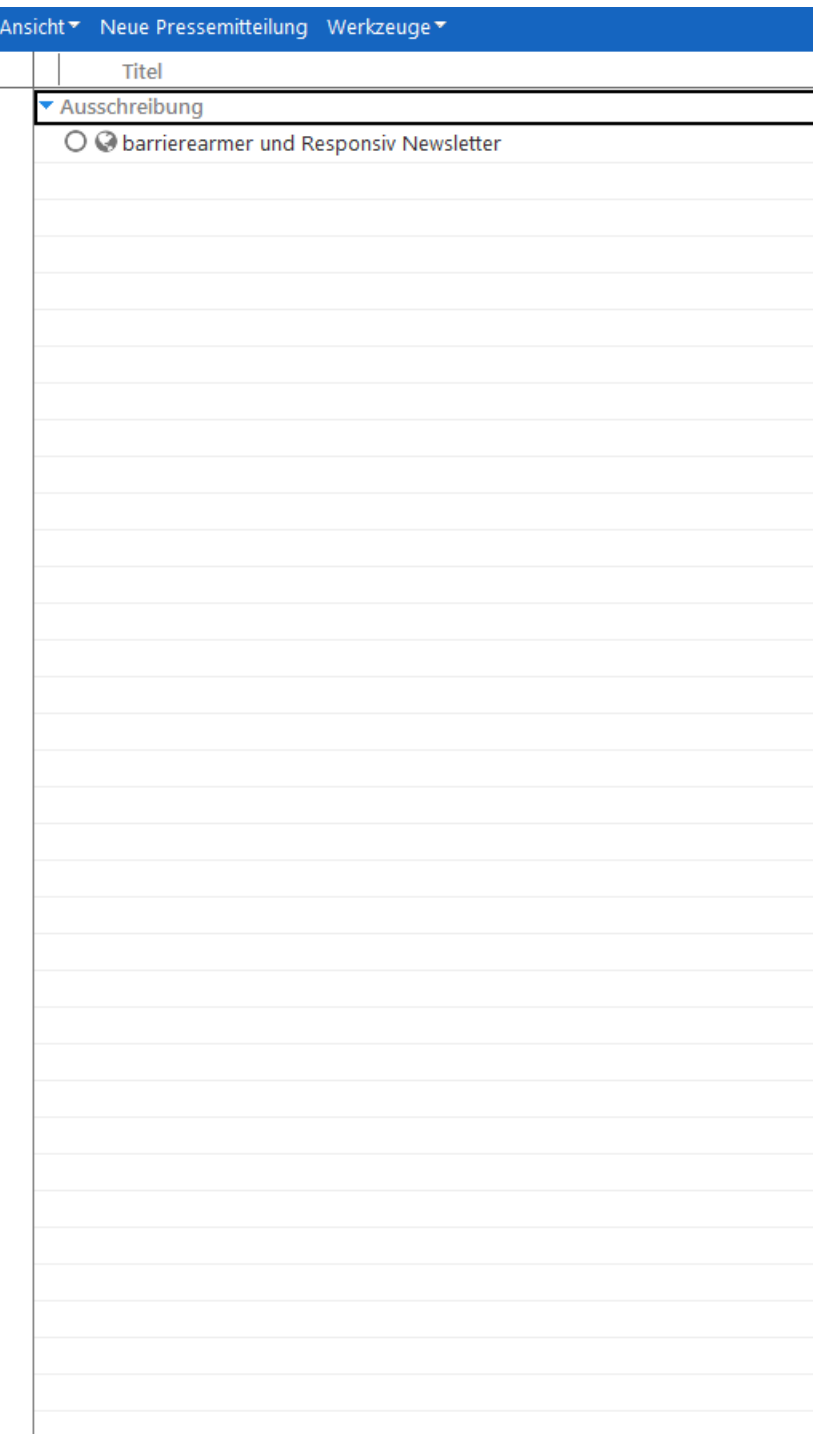

*Abbildung 4: Ansichten im Navigationsbereich Archivierung (hier nach Meldungsdatum)*

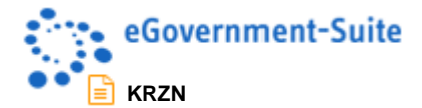

#### <span id="page-10-0"></span>**2.2.1 Symbole in dieser Ansicht**

Die Beschreibung der Symbole in der Ansicht können Sie diesem Dokument unter Symbole in den [Ansichten](#page-4-2) entnehmen.

#### <span id="page-10-1"></span>**2.2.2 Werkzeuge in dieser Ansicht**

Die Beschreibung der Werkzeuge der Ansicht können Sie diesem Dokument unter [Werkzeuge in den](#page-8-0)  [Ansichten](#page-8-0) entnehmen.

### <span id="page-10-2"></span>**2.3 Ansichten im Navigationsbereich Newsletter**

Der Ordner Outbox wird genutzt um einzelne Pressedokumente für den Newsletter Versand bereit zu stellen. In der Konfiguration des Newsletters kann definiert werden ob diese Dokumente nach dem Newsletter Versand aus dem Ordner entfernt werden.

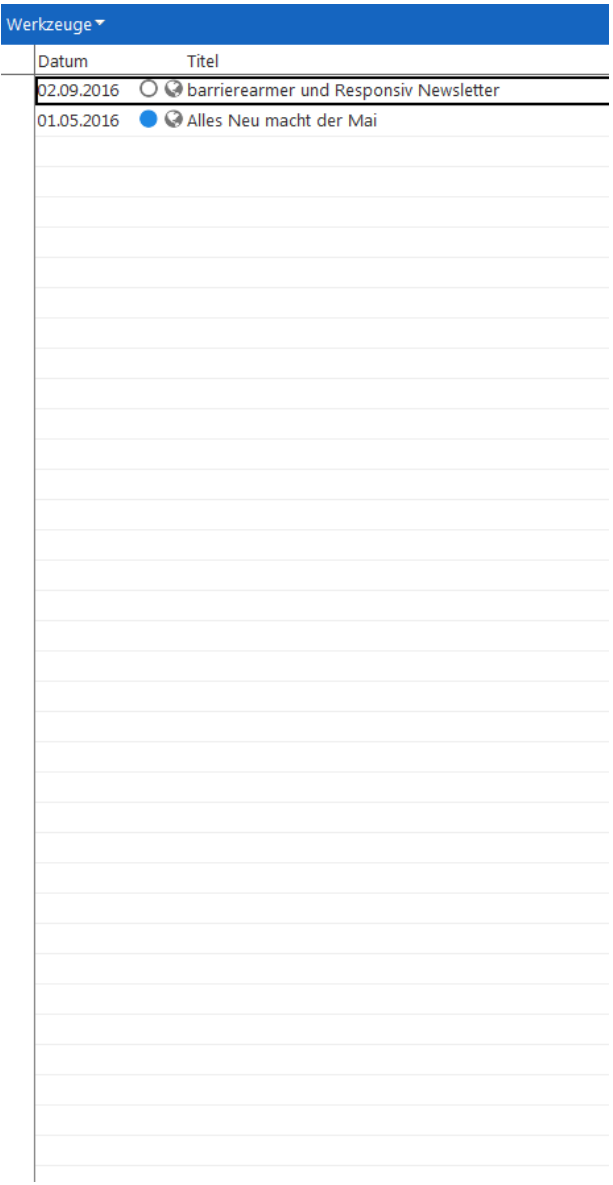

*Abbildung 5: Ansicht Newsletter Outbox*

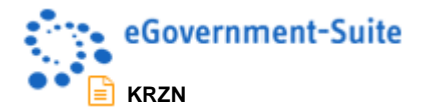

#### <span id="page-11-0"></span>**2.3.1 Symbole in dieser Ansicht**

Die Beschreibung der in dieser Ansicht verwendeten Symbole können Sie diesem Dokument unter [Symbole in den Ansichten](#page-4-2) entnehmen.

#### <span id="page-11-1"></span>**2.3.2 Arbeiten mit Ordnern**

Ein Dokument wird in den Ordner verschoben indem es mit gedrückter linker Maustaste aus der Ursprungsansicht (z.B. nach Datum) auf den Navigationspunkt "Outbox" gezogen wird.

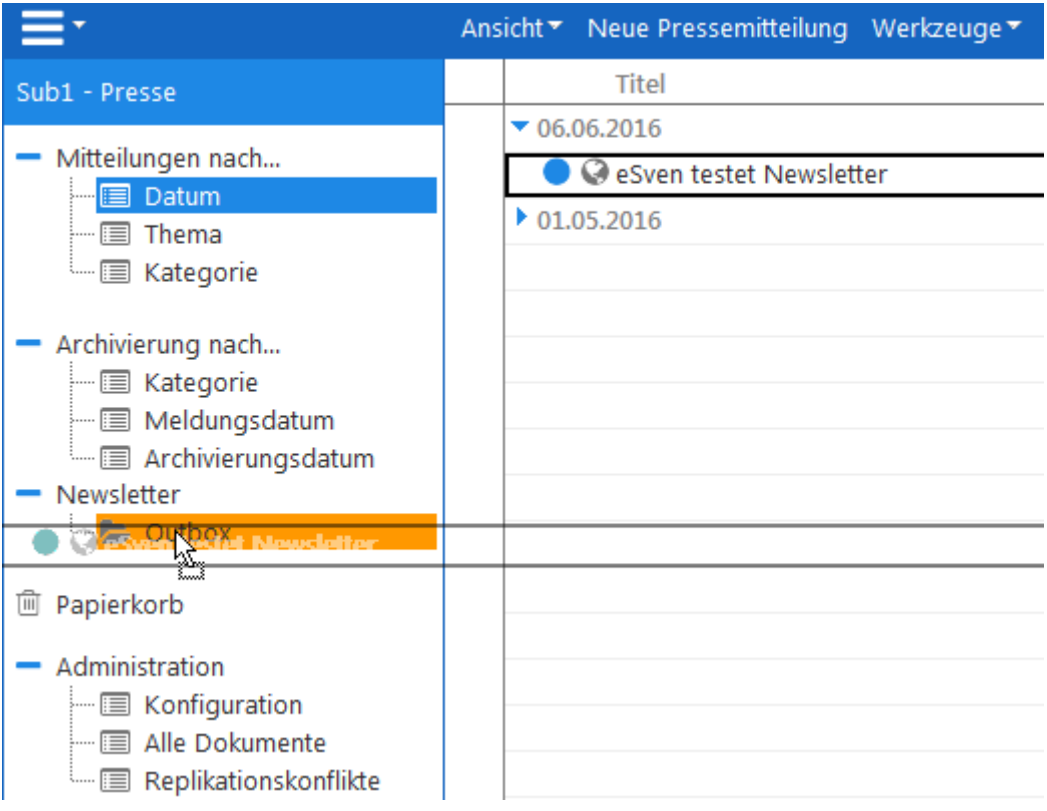

#### *Abbildung 6: Drag and Drop von Dokumenten in den Newsletter Ordner*

*Aus dem Ordner entfernt werden darf ein Dokument nur mit dem Werkzeug "Aus Ordner Entfernen". Löschen Sie das Dokument mit den Standardlöschfunktionen von Notes (zum Beispiel: Taste Entf oder über das Kontextmenü) dann wird das Dokument aus der Datenbank entfernt!*

#### <span id="page-11-2"></span>**2.3.3 Werkzeuge in der Ansicht**

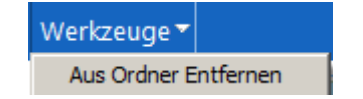

Mit dem Werkzeug "Aus Ordner Entfernen" entfernen Sie das markierte Dokument aus dem Homepage-Ordner. Es wird dabei nicht aus der Datenbank gelöscht!

Die Beschreibung der Anderen Werkzeuge finden Sie unter [Werkzeuge in den](#page-8-0) Ansichten in diesem Dokument.

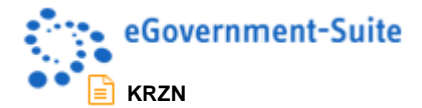

# <span id="page-12-0"></span>**3 Das Pressedokument**

Im Veranstaltungsdokument werden alle Informationen zu Veranstaltungen eingegeben. Die Konfiguration dieses Dokuments erfolgt im Konfigurationsdokument-eVent. In diesem Konfigurationsdokument können nahezu alle Eingabefelder umbenannt oder ausgeblendet werden. Ähnliches gilt für die Angezeigten Reiter. Daher sind alle hier gezeigten Bilder als Anwendungsbeispiel zu verstehen.

### <span id="page-12-1"></span>**3.1 Pflichtfelder**

Einige Feldbezeichnungen sind mit dem Symbol gekennzeichnet. Bei diesen Feldern handelt es sich um Pflichtfelder welche ausgefüllt werden müssen. Dokumente mit nicht ausgefüllte Pflichtfeldern können nicht gespeichert werden. Beim Versuch zu speichern wird zum Beispiel folgende Meldung ausgegeben:

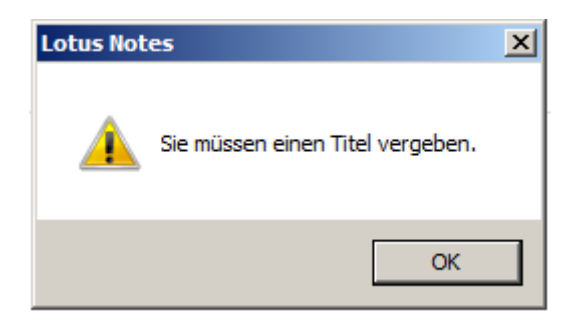

*Abbildung 7: Fehlermeldung*

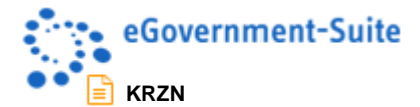

### <span id="page-13-0"></span>**3.1 Aufbau des Dokuments**

Inhaltsdokumente der eGovenment-Suite sind in 2 Bereiche aufgeteilt. Wir unterscheiden zwischen dem Inhaltsbereich (unten) und der Informationsspalte (oben). Die Informationsspalte ist in vielen Modulen ähnlich aufgebaut und kann individuell konfiguriert werden. Ebenso kann sie durch einen Klick auf eines ihrer Elemente ausgeblendet werden.

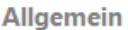

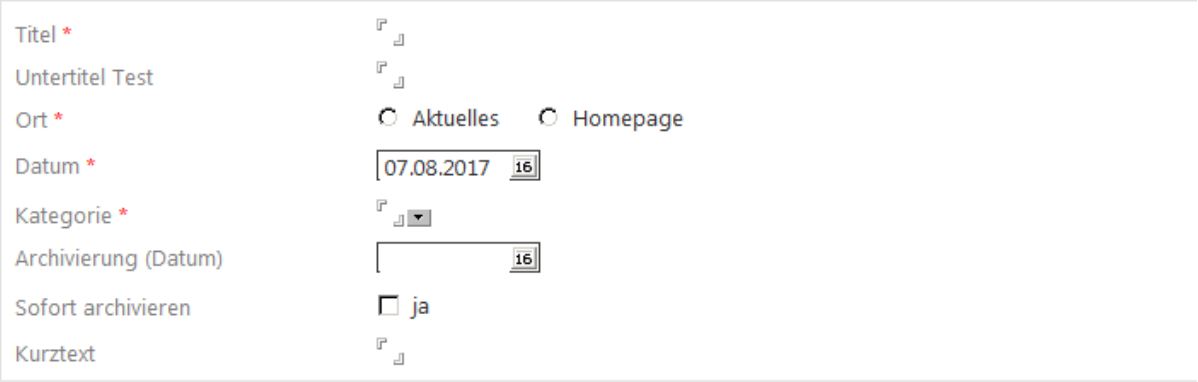

#### **HTML-Inhalt**

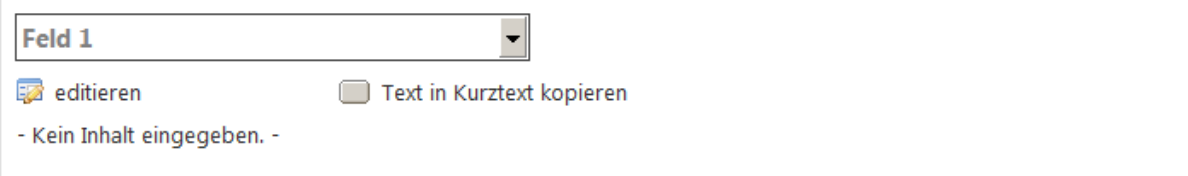

**Alle HTML-Inhalte** 

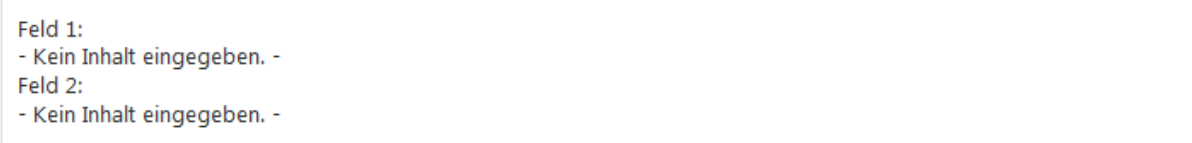

Ich bin nur Text

*Abbildung 8: Aufbau des Pressedokuments*

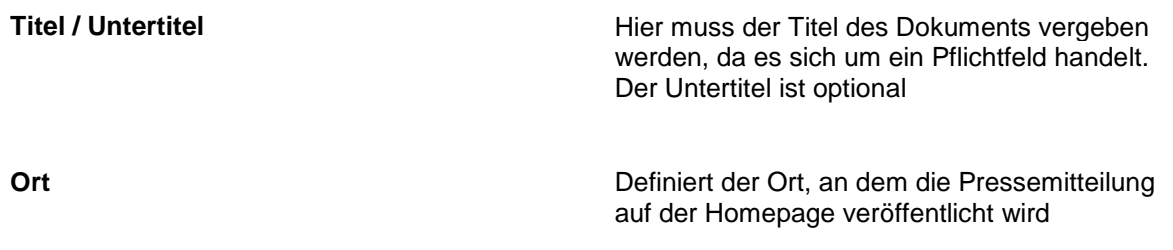

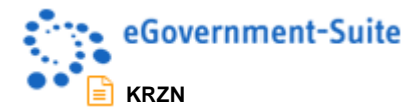

**Datum** Über eine Dialogbox wird das Datum der Pressemitteilung ausgewählt

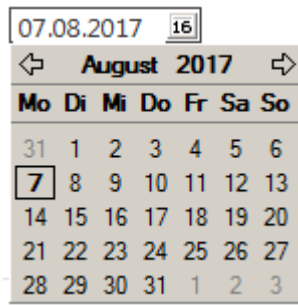

**Kategorie Hier lässt sich die Kategorie der Einzelnung von die Kategorie der Einzelnung von die Kategorie der** Pressemitteilung festlegen. Die Auswahl erfolgt über eine Dialogbox.

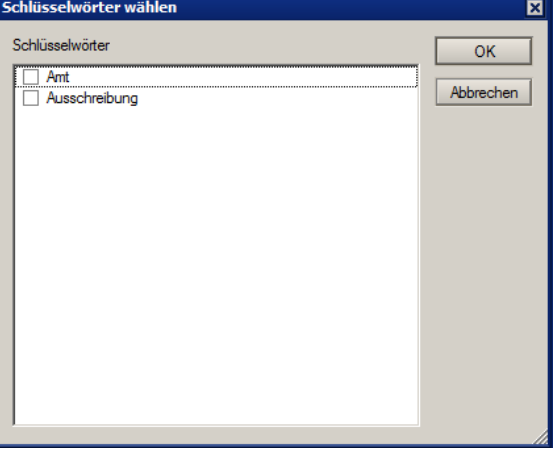

**Archivierung (Datum) / Sofort archivieren** In diesen Beiden Felder wird festgelegt ob und wann das Dokument Archiviert werden soll. In ersterem lässt sich ebenfalls über eine Dialogbox das Datum der Archivierung festlegen. In Letzterem wird das Dokument sofort in das Archiv verschoben.

Kurztext **Kurztext** Das Feld Kurztext wird genutzt um den Inhalt einer Seite zusammenzufassen. Dieser wird zum Beispiel in Datenquellen und in der Suchausgabe genutzt. Standardmäßig wird der Inhalt dieses Feldes genutzt um Suchmaschinen mit Informationen zu versorgen. Diese sind für den normalen Webbenutzter unsichtbar.

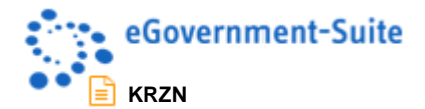

### <span id="page-15-0"></span>**3.1.1 Textfelder**

Die Anzahl der vorhandenen frei editierbaren Textfelder wird fest im Layout integriert und kann durch den Bediener nicht beeinflusst werden. Nicht befüllte Textfelder werden nicht angezeigt. Die Maximale Anzahl an Textfeldern beträgt 10.

#### <span id="page-15-1"></span>**3.1.2 Reiter Erweiterung**

Der Reiter Erweiterung wird genutzt um eine individuelle Teilmaske anzuzeigen. Diese wird zum Beispiel genutzt um bei Veranstaltungen welche durch einen Webbenutzer eingetragen wurden, die Kontaktdaten vom Webbenutzer anzuzeigen. Es ist aber auch möglich eigene zusätzliche Felder zur Veranstaltung auszugeben.

#### <span id="page-15-2"></span>**3.1.3 Werkzeuge im Pressedokument**

Die Beschreibung der zur Verfügung stehenden Werkzeuge können Sie [Werkzeuge in den Ansichten](#page-8-0) in diesem Dokument entnehmen.